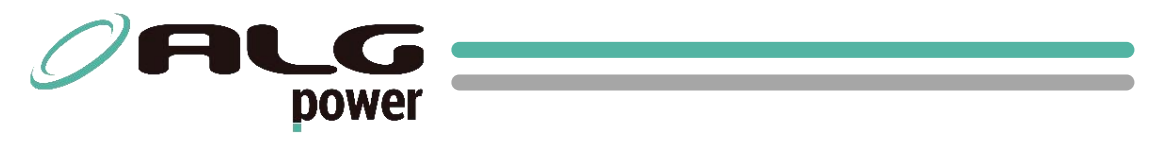

**MANUAL DE INSTALAÇÃO E OPERAÇÃO**

# **PDU Gerenciável AC BR**

# **PDU Gerenciável AC USA**

**PDU Gerenciável DC**

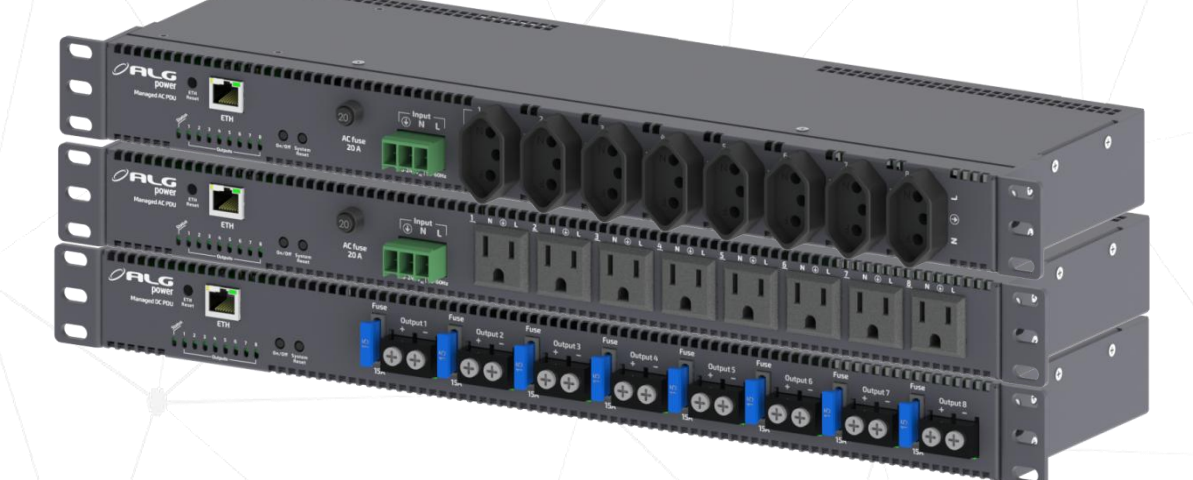

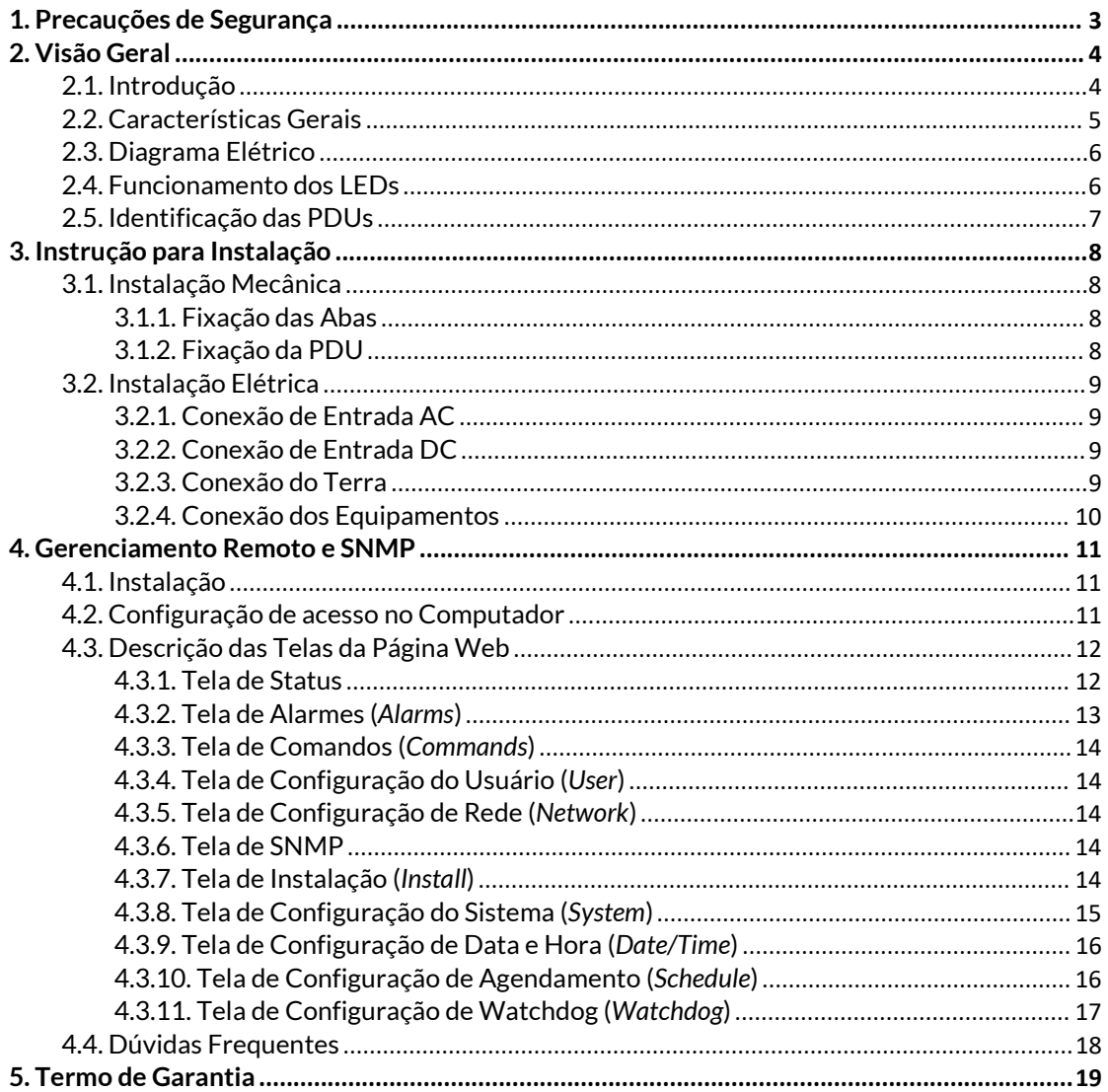

# Sumário

# <span id="page-2-0"></span>**1. Precauções de Segurança**

**Antes de instalar e ligar o produto,** leia atentamente as instruções contidas neste manual de instalação e operação.

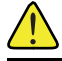

Símbolo de atenção.

Símbolo de perigo e risco de choque elétrico.

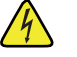

## **Cuidado**

A instalação só pode ser realizada por técnico qualificado. Tensão e energia de risco presentes podem causar morte ou ferimento se as precauções contidas neste manual forem ignoradas.

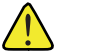

### **Atenção**

Siga atentamente as instruções contidas neste manual. Em caso de dúvidas, favor contatar suporte técnico qualificado.

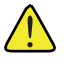

## **Atenção**

Utilizar o produto somente em ambiente fechado.

# <span id="page-3-1"></span>**2.1. Introdução**

<span id="page-3-0"></span>As PDUs Gerenciáveis são uma unidade de divisor de energia que oferecem uma combinação única de recursos que otimizam a forma como a energia é distribuída, medida, controlada e gerenciada.

A PDU Gerenciável DC tem acapacidade de dividir de forma totalmente gerenciável a energia proveniente de diferentes fontes, como retificadores, nobreaks, fontes chaveadas, controladores de carga e baterias. Cada uma das 8 saídas individuais é capaz de lidar com até 10 A de corrente, totalizando uma

capacidade de 80 A, e opera em uma faixa de tensão de 10 - 60 V<sub>DC</sub>.<br>A PDU Gerenciável AC assume o papel de distribuidor de energia alternada, oferecendo 8 saídas individuais, cada uma capaz de suportar até 10 A de corrente, com um limite total de entrada de 20 A. Operando na faixa de 100 a 240  $V_{AC}$ , quando conectada à rede elétrica.

Os distribuidores apresentam 8 saídas robustas, e possuem proteções contra curto-circuito e sobrecarga. Além disso, as PDUs Gerenciáveis contam com alarmes e LEDs indicativos por saída, criando um sistema de monitoramento contínuo.

O gerenciamento e monitoramento remoto desempenham um papel crucial nesses produtos. Os modelos incluem uma interface segura e fácil de usar através de um navegador da web, que oferece monitoramento remoto de energia, apresenta informações precisas sobre tensão, corrente e potência em cada saída, controle de energia e relatórios de alarme por meio de uma conexão Ethernet, juntamente com suporte SNMP para integração ao seu sistema de gerenciamento de rede.

Cada saída pode ser ativada remotamente, permitindo ajustes na distribuição de energia conforme as necessidades em tempo real. Agendamentos por horário e dia da semana também são possíveis. A capacidade de personalização das configurações de saída é um benefício adicional: por exemplo, é possível programar o desligamento por subtensão, desativando gradualmente saídas menos críticas e direcionando energia apenas onde necessário.

# <span id="page-4-0"></span>**2.2. Características Gerais**

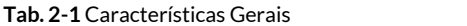

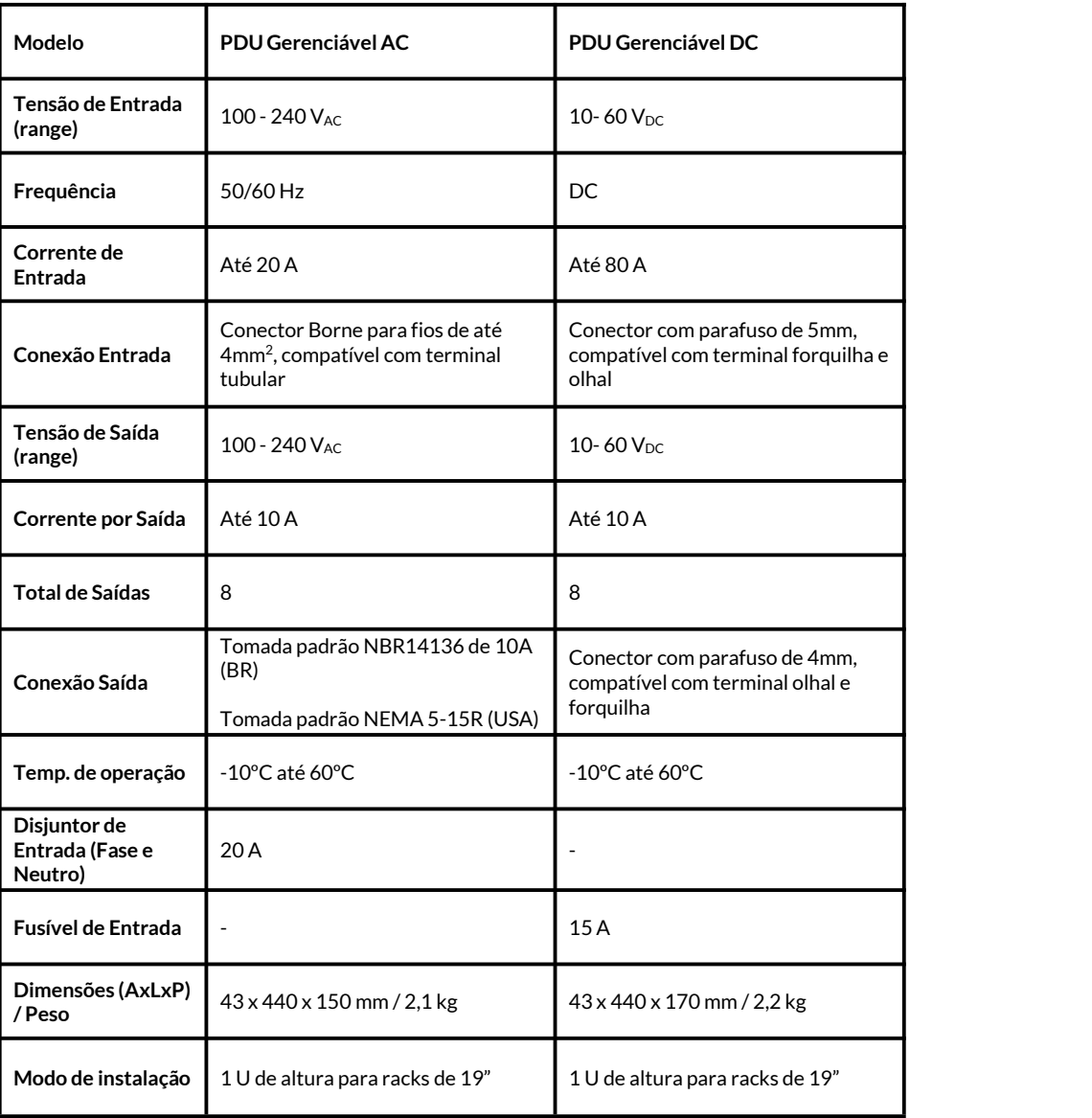

# <span id="page-5-0"></span>**2.3. Diagrama Elétrico**

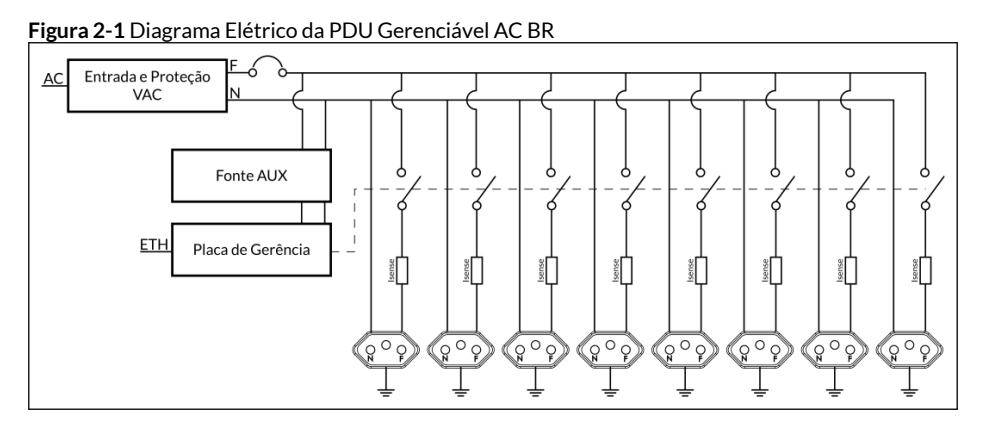

#### **Figura 2-2** Diagrama Elétrico da PDU Gerenciável AC USA

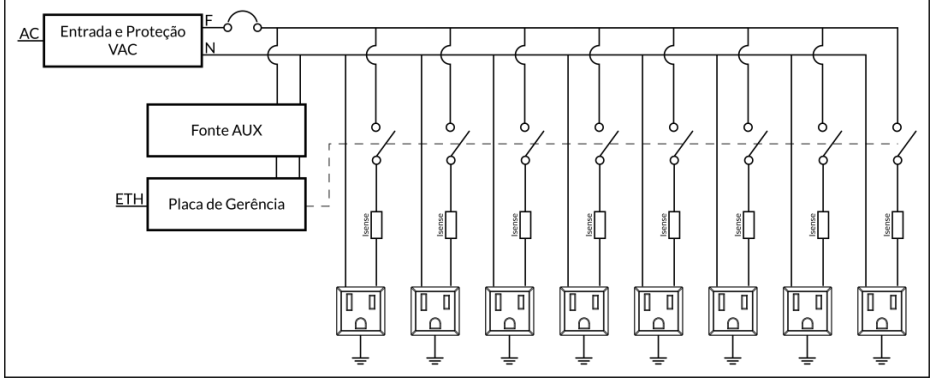

#### **Figura 2-3** Diagrama Elétrico da PDU Gerenciável DC

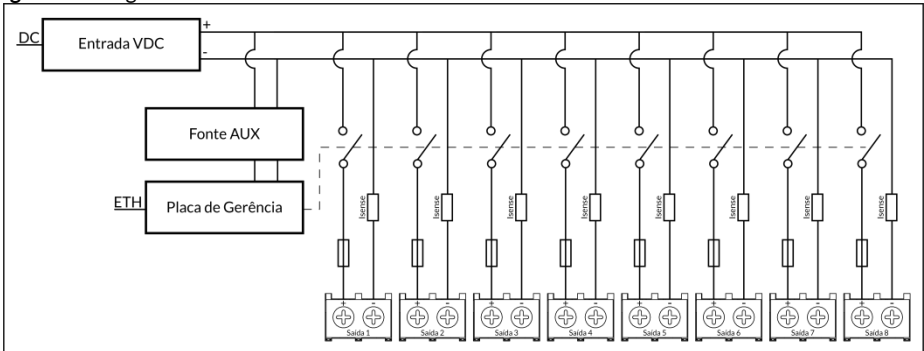

# <span id="page-5-1"></span>**2.4. Funcionamento dos LEDs**

As PDUs Gerenciáveis possuem um LED indicativo de Status da PDU e 8 LED´s indicativos de funcionamento individual por saída.

**Figura 2-4** LEDs da PDU

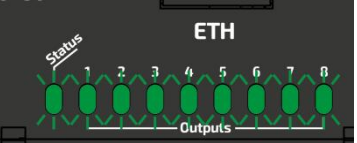

- LED de Status ligado: indica que a PDU está ligada e operando normalmente.
- LED de Status piscando: indica alguma falha no funcionamento da PDU.
- LED de saída ligado: indica que a saída correspondente está acionada e energizada.
- LED de saída piscando: indica que a saída correspondente está com falha.

# <span id="page-6-0"></span>**2.5. Identificação das PDUs**

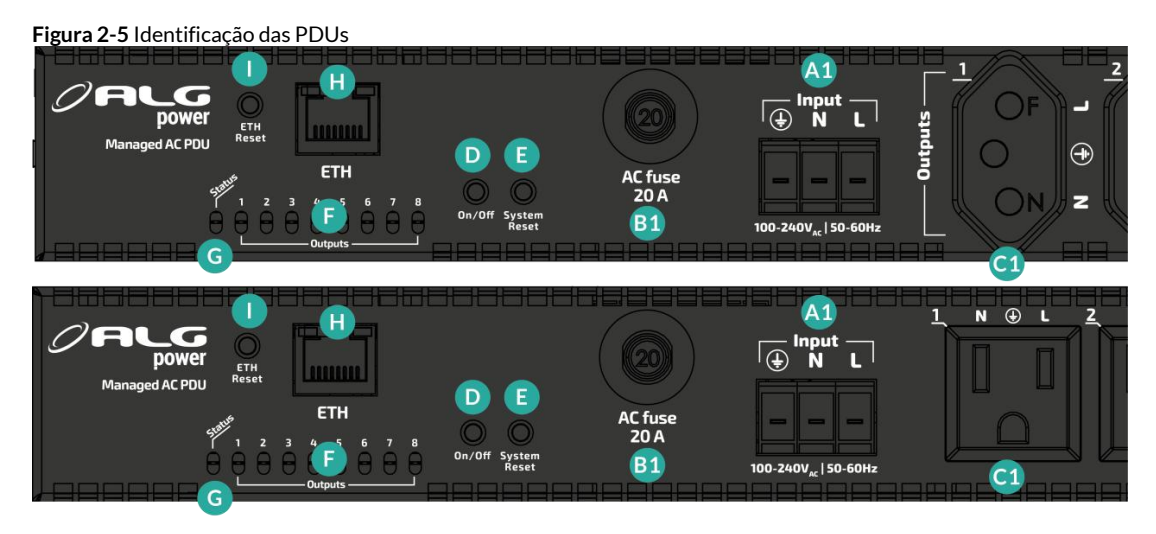

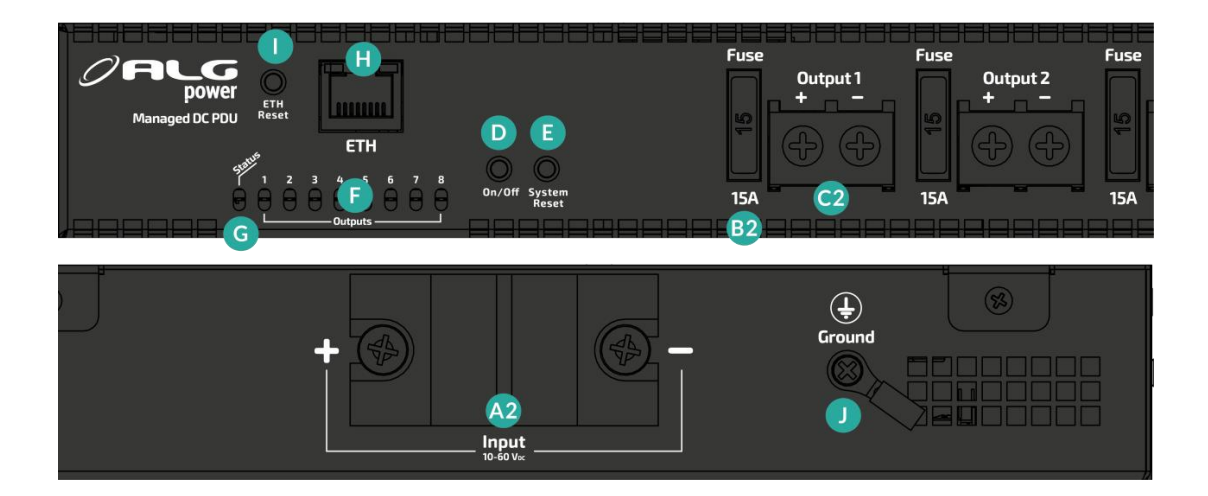

- **A1 -** Conexão da entrada AC.
- **A2 -** Conexão de entrada DC.
- **B1 -** Disjuntor de proteção AC.
- **B2 -** Fusível de proteção DC.
- **C1** Conectores de saída AC.
- **C2** Conectores de saída DC.
- **D** Botão manual para ligar/desligar as saídas.
- **E** Botão manual para resetar a PDU para as configurações de fábrica.
- **F** Leds indicativos de funcionamento de cada saída.
- **G** Led indicativo de operação da PDU.
- $\bullet$  H Porta Ethernet para conexão à rede (ETH).
- **I** Botão para reset de configuração de rede.
- **J** Conexão do terra.

# <span id="page-7-1"></span>**3.1. Instalação Mecânica**

# **3.1.1. Fixação das Abas**

<span id="page-7-2"></span><span id="page-7-0"></span>Para fixar as abas na PDU, posicione a aba e aperte os parafusos com a chave indicada.

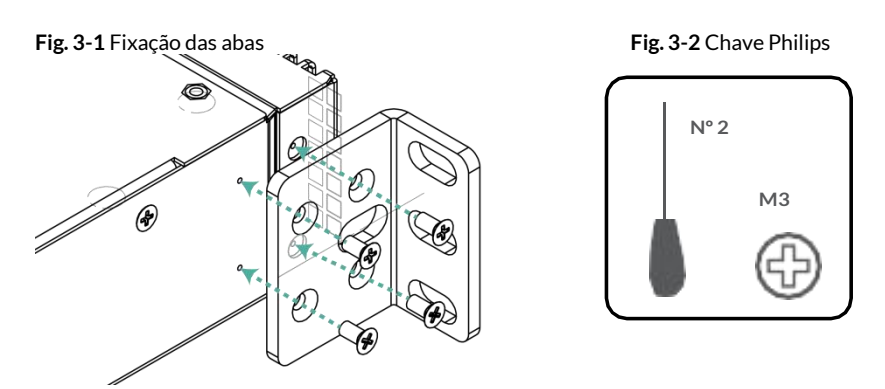

# **3.1.2. Fixação da PDU**

<span id="page-7-3"></span>Para fixar a PDU no rack, coloque os parafusos nas abas de fixação e aperte junto ao trilho.

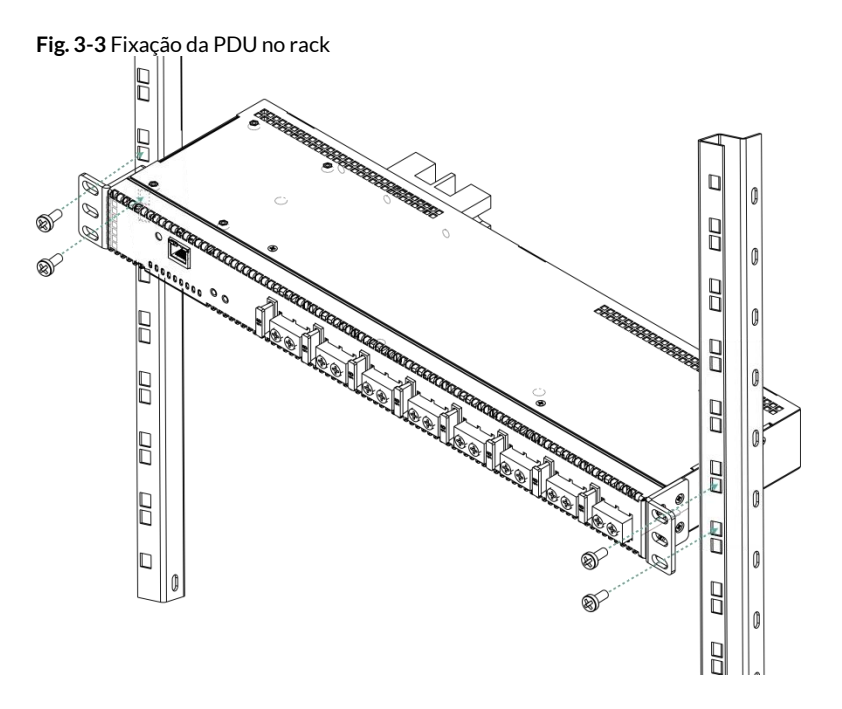

# <span id="page-8-0"></span>**3.2. Instalação Elétrica**

# **3.2.1. Conexão de Entrada AC**

<span id="page-8-1"></span>Para a PDU Gerenciável AC, conecte o cabo de alimentação AC na parte frontal da PDU.

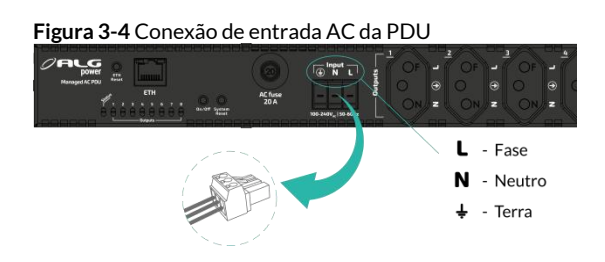

# **Atenção**

A PDU GerenciávelAC possui circuito de proteção contra subtensão da tensão AC. Abaixo de 100  $V_{AC}$  ela irá desligar e o tempo de rearme é de 10 s após a tensão voltar para valor dentro da faixa de operação.

# <span id="page-8-2"></span>**3.2.2. Conexão de Entrada DC**

Para a PDU Gerenciável DC, conecte os fios de alimentação DC em suas polaridades corretas nos terminais da parte traseira da PDU no conector com parafuso de 5mm, compatível com terminal forquilha e olhal.

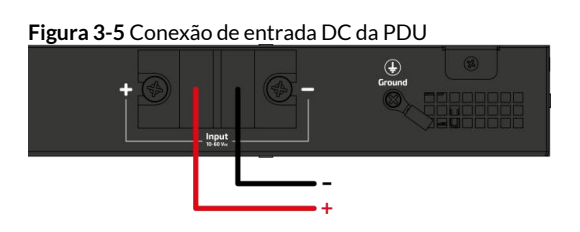

# **Atenção**

É crucial garantir uma fixação precisa das conexões, apertando firmemente os parafusos, a fim de assegurar o correto funcionamento do dispositivo.

# <span id="page-8-3"></span>**3.2.3. Conexão do Terra**

A opção de aterramento para a PDU AC pode ser executada por meio da tomada AC. No que diz respeito à PDU DC, o aterramento é estabelecido através do conector olhal. É necessário fixar a conexão do terra de proteção ao barramento correspondente, conforme ilustrado na imagem a seguir.

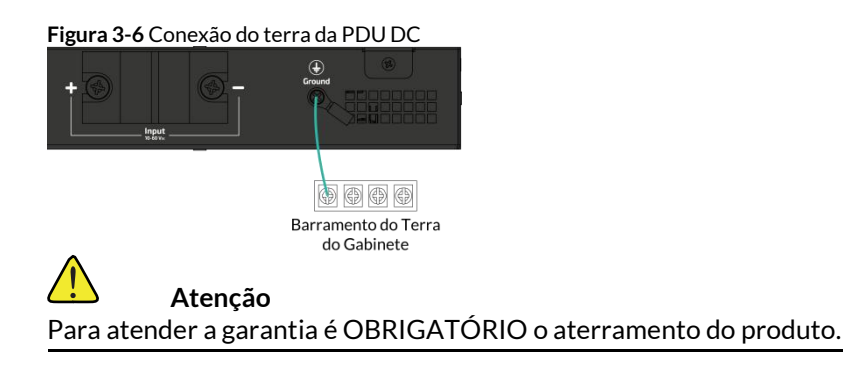

## **3.2.4. Conexão dos Equipamentos**

<span id="page-9-0"></span>As PDUs Gerenciáveis apresentam 8 saídas localizadas na parte frontal destinadas à conexão dos equipamentos.

#### **Para a PDU Gerenciável AC:**

Conectar os equipamentos nas tomadas de saída seguindo o posicionamento correto de Fase, Neutro e Terra.

**Figura 3-7** Conexão dos equipamentos na PDU Gerenciável AC BR

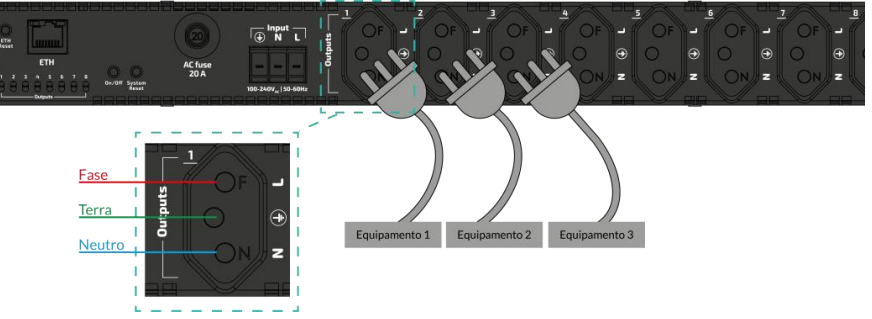

**Figura 3-8** Conexão dos equipamentos na PDU Gerenciável AC USA

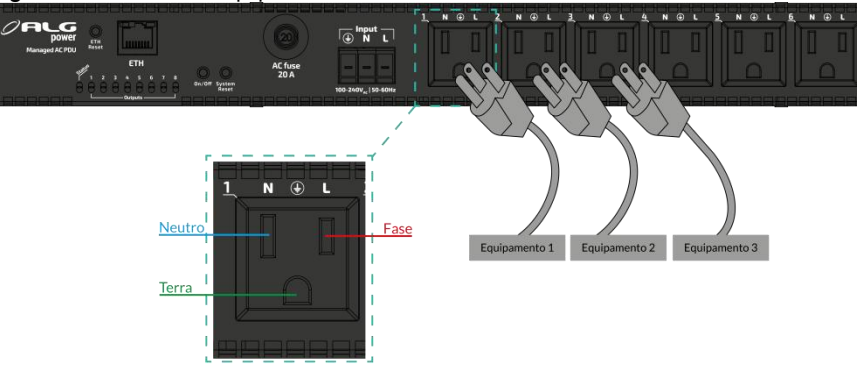

### **Para a PDU Gerenciável DC:**

Conectar os equipamentos nos conectores de saída. É essencial assegurar que os dispositivos sejam conectados à polaridade correta, seguindo as indicações fornecidas na imagem a seguir.

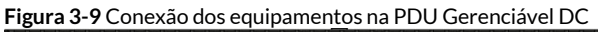

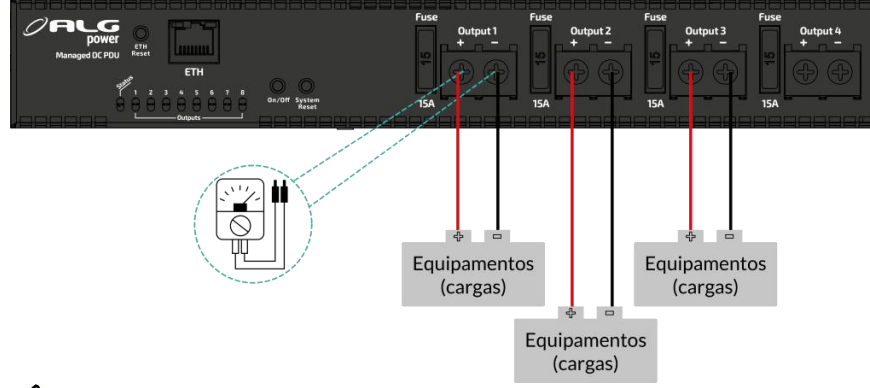

### **Atenção**

Verifique a tensão máxima suportada pelos equipamentos (cargas). Faça a medição de tensão de saída com um voltímetro para certificar que está de acordo com a tensão de entrada dos equipamentos.

# <span id="page-10-1"></span>**4.1. Instalação**

<span id="page-10-0"></span>Para conectar a PDU com monitoramento SNMP à rede, conecte a um cabo Ethernet.

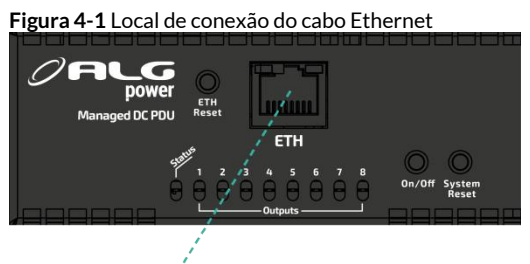

Ethernet

**IP padrão: 192.168.1.50.**

**Nome do usuário: admin**

**Senha: admin.**

Caso precise voltar à configuração inicial de IP e senha, pressione por 10 segundos o botão ETH Reset. Ao apertar o botão de ETH Reset, as saídas da PDU não são afetadas, ou seja, não desliga ou reinicia os equipamentos.

# <span id="page-10-2"></span>**4.2. Configuração de acesso no Computador**

1) Clicar em: Iniciar > Painel de Controle > Central de Rede e Compartilhamento.

2) Clicar em: Alterar as Configurações do Adaptador > Conexão Local > Propriedades.

3) Protocolo TCP/IP Versão 4 (TCP/IPv4) > Propriedades. Configure sua rede local com os parâmetros. Exemplo IP:192.168.1.10 e máscara de rede: 255.255.255.0, endereço do Gateway IP: 192.168.1.1.

4) Confirme as configurações atuais clicando no botão OK nas 2 telas de configuração.

5) Abra o navegador de internet e selecione Ferramentas > Opções da Internet > Conexões > Configurações da LAN.

6) Selecione a opção Detectar Automaticamente as Configurações. As outras opções devem estar desabilitadas. Confirme a configuração clicando no botão OK.

7) No navegador, digitar o endereço de IP Padrão de Fábrica 192.168.1.50 para abrir a página inicial de configuração da PDU Gerenciável.

# <span id="page-11-0"></span>**4.3. Descrição das Telas da Página Web**

# **4.3.1. Tela de Status**

<span id="page-11-1"></span>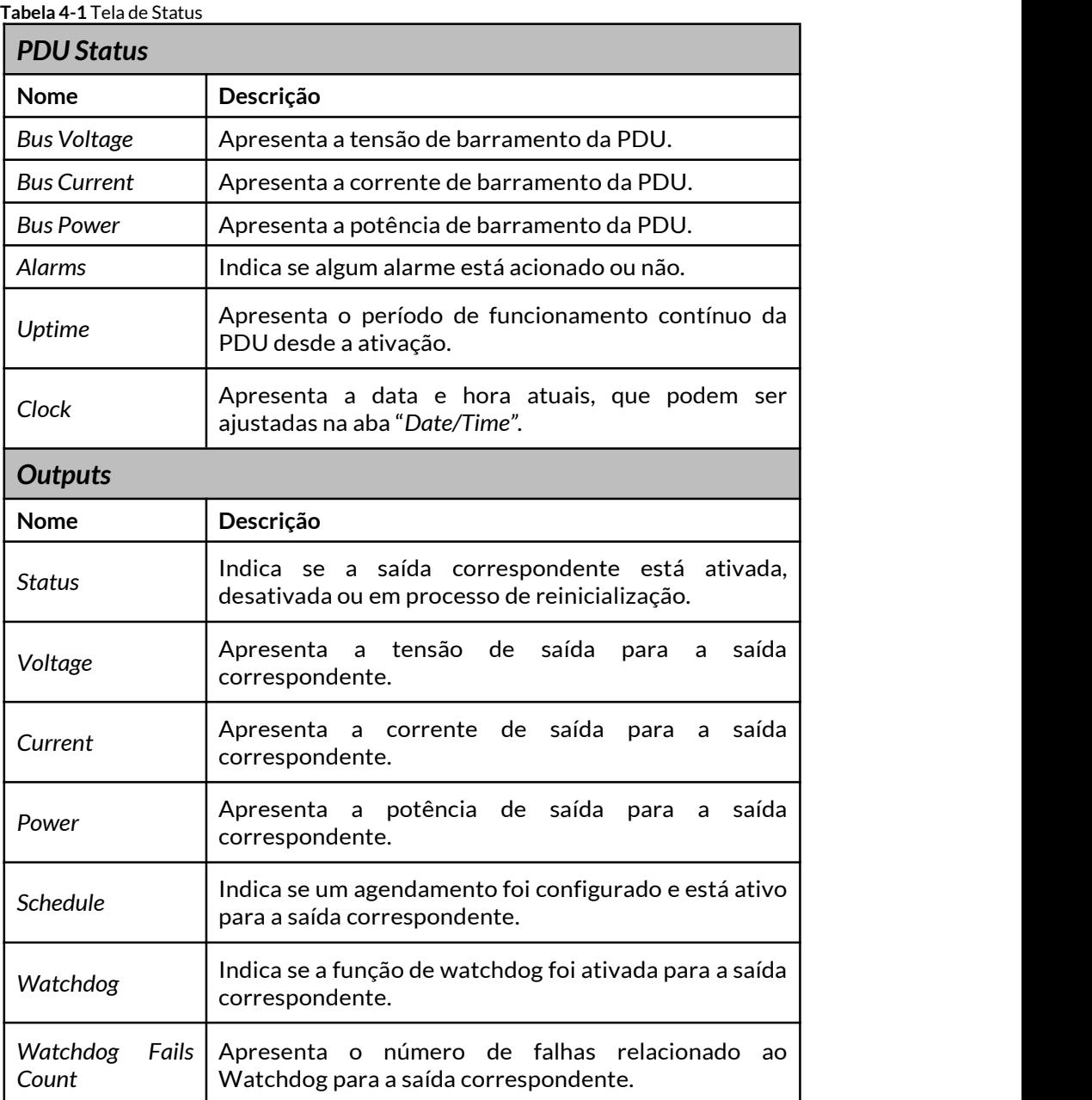

# **4.3.2. Tela de Alarmes (***Alarms***)**

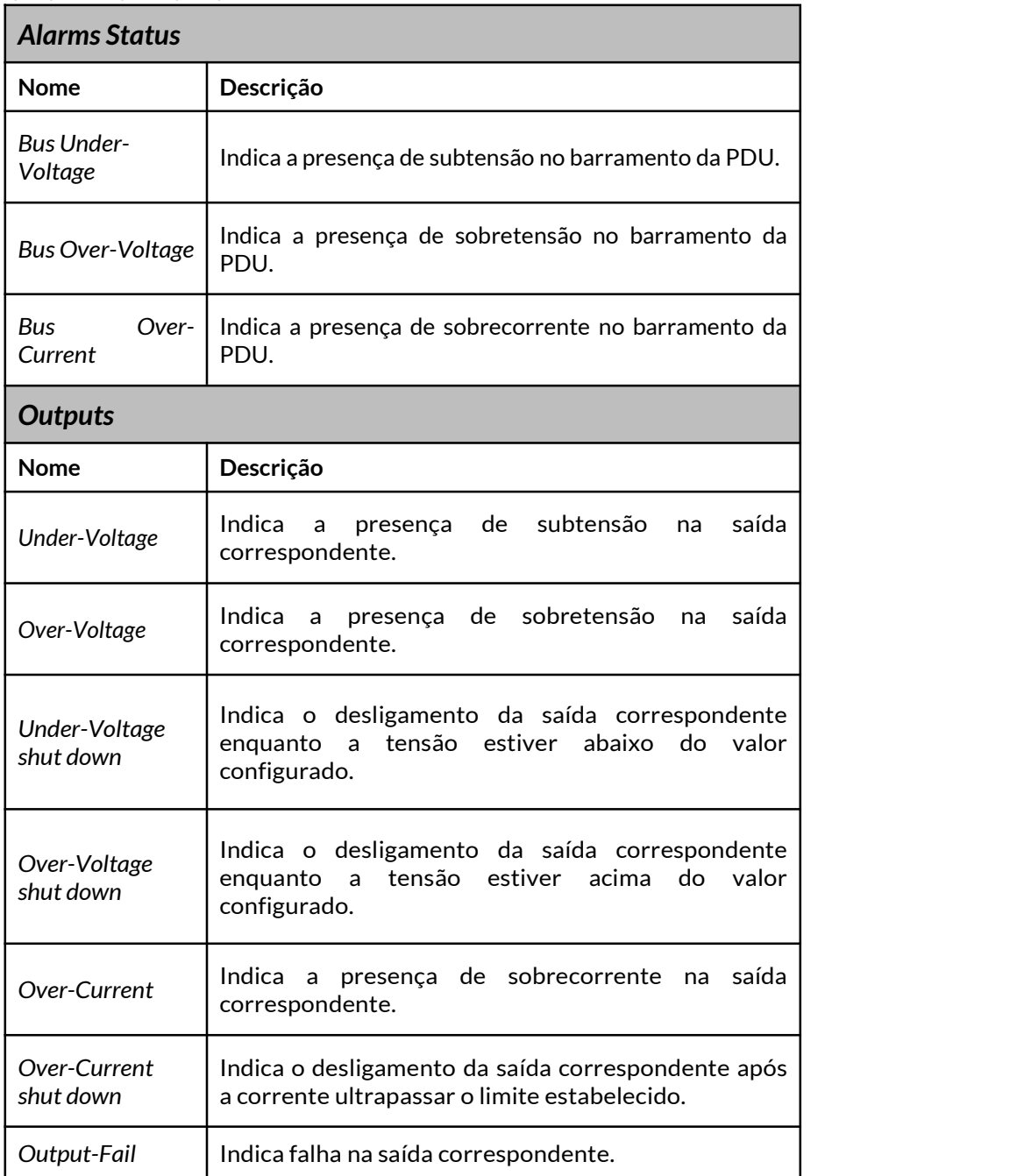

<span id="page-12-0"></span>**Tabela 4-2** Tela de Alarmes

## <span id="page-13-0"></span>**4.3.3. Tela de Comandos (***Commands***)**

É acessado através de um usuário e senha (Usuário padrão: admin - senha padrão: admin) e permite enviar comandos para redefinir as saídas da PDU. Cada comando enviado mantém todas as saídas desligadas por 15 segundos antes de reiniciá-las. O envio do comando só pode ser repetido após 1 minuto e deve haver energia AC para funcionar.

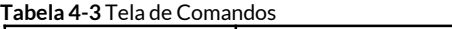

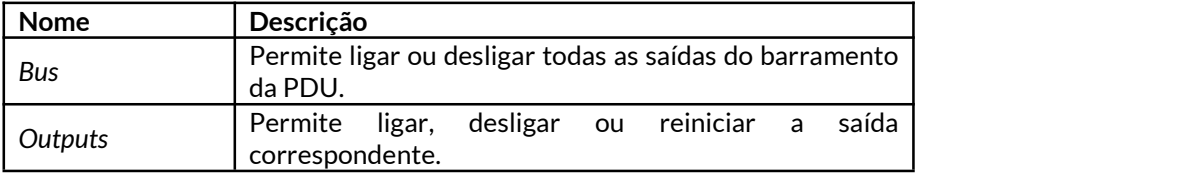

### <span id="page-13-1"></span>**4.3.4. Tela de Configuração do Usuário (***User***)**

Permite configurar as credenciais do usuário, substituindo as atuais. Podem ser redefinidas para o padrão de fábrica pelo botão de reset do dispositivo.

### <span id="page-13-2"></span>**4.3.5. Tela de Configuração de Rede (***Network***)**

Permite alterar e definir novos valores de configuração do dispositivo e do IP. Podem ser redefinidas para o padrão de fábrica pelo botão de reset do dispositivo.

# **Atenção** Configurações incorretas podem tornar o dispositivo inacessível.

### <span id="page-13-3"></span>**4.3.6. Tela de SNMP**

Permite configurar identificadores de leitura/gravação da comunidade para agente SNMPv2c.

Configure até 3 nomes de comunidade se desejar que o agente SNMP responda ao gerenciador NMS/SNMP com diferentes nomes de comunidade de leitura. Se menos de três comunidades forem suficientes, deixe os campos restantes em branco.

### <span id="page-13-4"></span>**4.3.7. Tela de Instalação (***Install***)**

Aba para configurar as informações gerais sobre o equipamento, responsabilidade e informações regionais. Além disso, permite alterar o formato da data e rotular cada saída da PDU.

# **4.3.8. Tela de Configuração do Sistema (***System***)**

<span id="page-14-0"></span>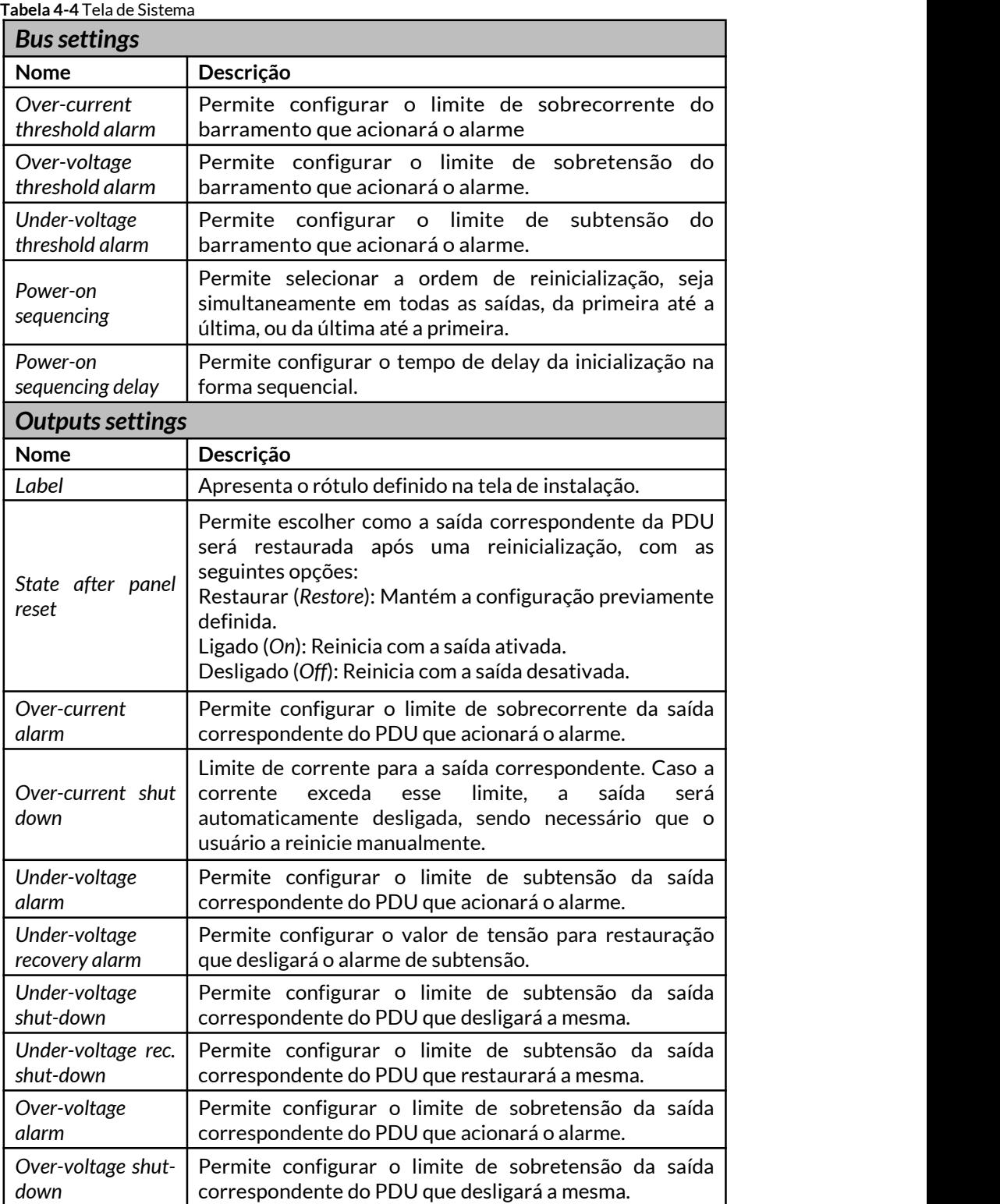

# <span id="page-15-0"></span>**4.3.9. Tela de Configuração de Data e Hora (***Date/Time***)**

Permite ajustar a data e a hora da PDU para que os agendamentos baseados em tempo funcionem corretamente, garantindo que as operações programadas ocorram no momento desejado.

**Tabela 4-5** Tela de Configuração de Data e Hora

| <b>Nome</b> | Descrição                                                                                                    |
|-------------|----------------------------------------------------------------------------------------------------|
| Time zone   | Permite configurar o fuso horário da PDU para<br>garantir que a hora exibida seja correta em relação à<br>sua localização geográfica. O comando de cópia<br>preenche o campo de fuso horário com base nas<br>configurações de fuso horário do seu computador<br>pessoal.                                                                                |
| <b>SNTP</b> | É uma função que, quando ativada, permite sincronizar o<br>relógio da PDU com um servidor de tempo na rede                                                                                                    |
| PDU Time    | O comando de sincronização sincroniza a hora da PDU<br>com o relógio do host (computador ou servidor) ao<br>qual está conectado. Esse recurso está disponível<br>apenas quando o SNTP está desativado. Quando você<br>sincroniza a hora da PDU com o host, a PDU atualiza<br>seu relógio com base no relógio do host, garantindo a<br>precisão da hora. |

### **4.3.10. Tela de Configuração de Agendamento (***Schedule***)**

<span id="page-15-1"></span>Permite configurar até 10 agendamentos distintos. É possível habilitar individualmente cada intervalo de tempo dentro de um agendamento específico, e cada intervalo abrange um período de 24 horas. Essa flexibilidade possibilita sobrepor os dias e combinar vários intervalos, quando necessário, para agendar eventos que se estendem por mais de 24 horas.

|   | <b>Status</b>                   | Output | Turn On<br>[hh:mm] | Turn Off<br>[hh:mm] | Su | Mo | Tu | We | Th | Fr | Sa |
|---|---------------------------------|--------|--------------------|---------------------|----|----|----|----|----|----|----|
| 0 | <b>Disabled</b><br>v            | 1<br>v | 00:00              | 00:00               |    |    |    |    |    |    |    |
| 1 | <b>Disabled</b><br>v            | 1<br>v | 00:00              | 00:00               |    |    |    |    |    |    |    |
| 2 | <b>Disabled</b><br>v            | 1<br>v | 00:00              | 00:00               |    |    |    |    |    |    |    |
| 3 | <b>Disabled</b><br>$\checkmark$ | 1<br>v | 00:00              | 00:00               |    |    |    |    |    |    |    |
| 4 | <b>Disabled</b><br>٧            | 1<br>v | 00:00              | 00:00               |    |    |    |    |    |    |    |
| 5 | <b>Disabled</b><br>v            | 1<br>v | 00:00              | 00:00               |    |    |    |    |    |    |    |
| 6 | <b>Disabled</b><br>$\checkmark$ | 1<br>v | 00:00              | 00:00               |    |    |    |    |    |    |    |
| 7 | <b>Disabled</b><br>v            | 1<br>v | 00:00              | 00:00               |    |    |    |    |    |    |    |
| 8 | <b>Disabled</b><br>$\checkmark$ | 1<br>v | 00:00              | 00:00               |    |    |    |    |    |    |    |
| 9 | <b>Disabled</b><br>٧            | 1<br>v | 00:00              | 00:00               |    |    |    |    |    |    |    |

**Figura 4-2** Tela de agendamentos

*Status:* Campo para selecionar a ativação ou desativação do agendamento.

*Output:* Campo para escolher a saída à qual aplicar o agendamento.

*Turn On*: Campo para configurar a hora (no formato hh:mm) de ligar a saída selecionada.

*Turn Off:* Campo para configurar a hora (no formato hh:mm) de desligar a saída selecionada.

*Su / Mo / Tu / We / Th / Fr / Sa:* Campos para marcar o(s) dia(s) da semana para ligar ou desligar a saída selecionada.

## **4.3.11. Tela de Configuração de Watchdog (***Watchdog***)**

<span id="page-16-0"></span>Permite configurar pings periódicos para um destino de host remoto. Quando o ponto de falha definido for atingido, uma saída será desativada por um período de tempo específico.

|                | <b>Status</b>            | Output            | <b>Target</b> | Period<br>[min] | Number of<br>tries | Off<br>period<br>[sec] |       |
|----------------|--------------------------|-------------------|---------------|-----------------|--------------------|------------------------|-------|
| $\overline{0}$ | v<br>Disabled            | 1<br>$\checkmark$ | 192.168.1.1   | 1               | 3                  | 15                     | Clear |
| 1              | <b>Disabled</b><br>v     | 1<br>v            | 192.168.1.1   | 1               | 3                  | 15                     | Clear |
| $\overline{2}$ | Disabled<br>v            | 1<br>v            | 192.168.1.1   | 1               | 3                  | 15                     | Clear |
| 3              | Disabled<br>v            | 1<br>v            | 192.168.1.1   | 1               | 3                  | 15                     | Clear |
| 4              | <b>Disabled</b><br>v     | 1<br>v            | 192.168.1.1   | 1               | 3                  | 15                     | Clear |
| 5              | <b>Disabled</b><br>v     | 1<br>v            | 192.168.1.1   | 1               | 3                  | 15                     | Clear |
| 6              | <b>Disabled</b><br>v     | 1<br>v            | 192.168.1.1   | 1               | 3                  | 15                     | Clear |
| 7              | Disabled<br>v            | 1<br>v            | 192.168.1.1   | 1               | 3                  | 15                     | Clear |
| 8              | Disabled<br>$\checkmark$ | 1<br>v            | 192.168.1.1   | 1               | 3                  | 15                     | Clear |
| 9              | Disabled<br>v            | 1<br>v            | 192.168.1.1   | 1               | 3                  | 15                     | Clear |

**Figura 4-3** Tela de Watchdogs

*Status:* Campo para selecionar a ativação ou desativação do Watchdog.

*Output:* Campo para escolher a saída à qual aplicar o Watchdog.

*Target*: Campo para configurar o IP alvo.

*Period (min):* Campo para definir o intervalo de tempo, em minutos, entre os pings enviados ao IP alvo.

*Number od tries:* Campo para configurar o número de tentativas permitidas antes que uma ação seja desencadeada.

*Off period (sec):* Campo para definir o período de tempo, em segundos, durante o qual a saída permanecerá desativada após o limite de falhas ser atingido.

# <span id="page-17-0"></span>**4.4. Dúvidas Frequentes**

### **1. Qual o IP, usuário e senha padrão?**

IP padrão: 192.168.1.50, Usuário padrão: admin Senha padrão: admin

### **2. Ao apertar a tecla ETH reset, a PDU Gerenciável desligará as saídas?**

Ao apertar o botão "ETH reset" as saídas da PDU não são afetadas. Este botão apenas restaura as informações de IP, usuário e senha para a configuração padrão (mencionadas no item 1).

### **3. Ao fazer update de firmware,a alimentação dos equipamentos é afetada?**

Ao fazer update as saídas da PDU Gerenciável não são afetadas e, ao terminar o processo, a PDU retorna ao IP salvo.

### **4. Consigo acessar a página web, mas não consigo ler as OIDs. O que fazer?**

Primeiro verifique se as comunidades estão corretas, pois a comunidade padrão da PDU Gerenciável é a "public", e o software pode estar programado com uma comunidade diferente.

### **5. Onde baixo o arquivo MIB da PDU Gerenciável?**

O download deste arquivo está disponível na página web da PDU Gerenciável, no menu "home".

### **6. Como faço para resetar as saídas da PDU Gerenciável?**

Para resetar as saídas da PDU Gerenciável, ou seja, desligar por 10 segundos todos equipamentos ligados a ela, vá ao menu "commands", informe login e senha e aperte "reset ouput".

### **7. Como funciona a configuração do Watchdog?**

As configurações de WatchDog funcionam de acordo com o período previamente ajustado, a PDU Gerenciável enviará um ping para o IP configurado. Caso não haja resposta a este envio, a PDU Gerenciável desligará a saída pelo período de 10 segundos.

### **8. Quais templates a ALGcom fornece?**

A ALGcom fornece templates para o Zabbix e instruções para instalar no TheDude. Estão disponíveis no site (www.algcom.com.br) em produtos/ fontes e conversores e selecionando a fonte comprada.

#### <span id="page-18-0"></span>**1 - Prazo e comprovação de Garantia**

- O prazo de garantia concedido pela ALGcom será de **1 ANO**, contado a partir da data de aquisição, conforme nota fiscal de venda.

- As informações sobre prazo e data de expiração da garantia podem ser obtidas através do contato sac@algcom.com.br. Para isso, deve-se informar o modelo, número de série ou número do lote, data de fabricação e número da nota fiscalde venda.

**OBS**: A garantia só será válida mediante a apresentação da nota fiscal.

#### **2 - Atenção para Garantia**

- É responsabilidade do instalador **cumprir as regulamentações** aplicadas à instalação, bem como seguir as instruções contidas nesse manual;

- Utilize somente **componentes e elementos de fixação fornecidos pela ALGcom** no kit de montagem;

- A **manutenção** deve ser realizada por pessoal autorizado e treinado, para minimizar perigos para si e outras pessoas;

- Realize pelo menos uma **inspeção anual** na instalação afim de verificar as condições dos equipamentos;

### **3 - Perda da Garantia**

A garantia não contempla, sendo ônus do comprador: -Violação, modificação, troca de componentes, ajuste ou conserto feito por pessoal não autorizado;

-Os danos sofridos pelo produto, em consequência de sua instalação e utilização indevida fora das condições estabelecidas neste manual;

-Peças que se desgastam naturalmente com o uso regular tais como: "conectores, cabo de força, ventiladores, varistores ou qualquer outra peça que caracterize desgaste";

-Placa e componentes rompidos por descarga elétrica, chamuscados ou com resquícios de danos ocasionados por descarga elétrica;

-Danos ocasionados por não possuir a conexão ao terra;

-Elementos protetivos como varistores com descarga elétrica aparente;

-Qualquer outra avaria que não seja classificada como defeito de fabricação.

### **4 - Recomendações**

-Ler atentamente as instruções de instalação e operação contidas neste manual antes de colocar o produto em funcionamento;

-Certificar-se de que a tensão de alimentação está adequada aos valores estabelecidos neste manual;

-Manter o produto protegido de intempéries (chuva, umidade, vento, raios solares, etc).

#### **5 – Serviços de Reparo e Assistência Técnica**

A ALGcom oferece aos seus clientes os serviços de reparo e assistência técnica aos produtos. Atenção para as informações:

-Produtos fora da garantia serão consertados mediante orçamento aprovado pelo cliente;

-Produtos reparados fora da garantia original do produto, adquirem 3 (três) meses de garantia sobre o conserto;

-Para produtos reparados dentro do prazo de garantia, a data de expiração da garantia continua sendo a original;

#### **6 - Local de Execução do Serviço de Garantia**

-Para produtos não adquiridos diretamente da fábrica da ALGcom, deve-se contatar primeiramente o representante ou revenda autorizada na qual a compra foi realizada, para que este canal acione o SAC ALGcom.

-Em caso de necessidade de reparo de produtos dentro do prazo de garantia, entre em contato com o distribuidor autorizado de produtos ALGcom de seu país. Caso não haja, contate diretamente o SAC ALGcom.

- Para reclamações, comentários, dúvidas ou sugestões sobre os produtos ou reparos, ligue para nosso Serviço de Atendimento ao Cliente: +55 54 3201.1903.

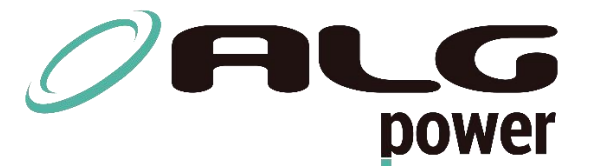

+55 54 3201.1903 | [vendas@algcom.com.br](mailto:vendas@algcom.com.br) Dalton Lahm dos Reis, 289 - Caxias do Sul - RS | Brasil | [www.algcom.com.br](http://www.algcom.com.br)

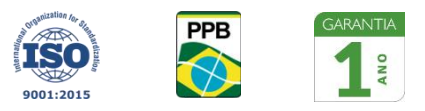